# ỦY BAN NHÂN DÂN THÀNH PHỐ HÀ NỘI TR**ƯỜ** NG CAO ĐẰNG NGHỀ CÔNG NGHIỆP HÀ NỘI

Chủ biên: Nguyễn Thị Thanh Xuân

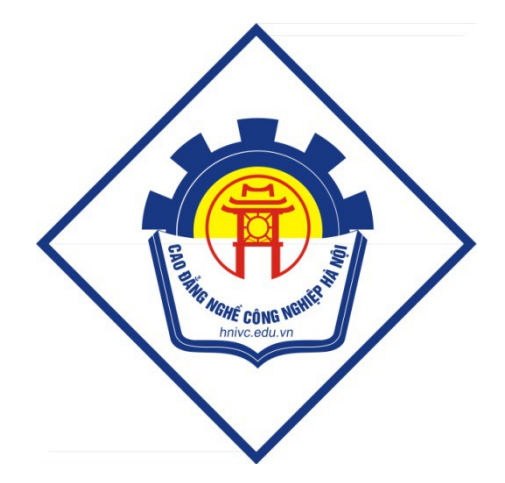

# GIÁO TRÌNH **THIẾT KẾ WEB**

*(L u h* **ư ộ ộ** *ành n i b )*

*Hà Nội năm 2013* 

# Tuyên bố bản quyền

Giáo trình này sử dụng làm tài liệu giảng dạy nội bộ trong trường cao đẳng nghề Công nghiệp Hà Nội

Trường Cao đẳng nghề Công nghiệp Hà Nội không sử dụng và không cho phép bất kỳ cá nhân hay tổ chức nào sử dụng giáo trình này với mục đích kinh doanh.

Mọi trích dẫn, sử dụng giáo trình này với mục đích khác hay ở nơi khác đều phải được sự đồng ý bằng văn bản của trường Cao đẳng nghề Công nghiệp Hà Nội

# BÀI 1: TỔNG QUAN VỀ WWW – NGÔN NG**Ữ** HTML

#### Mã bài: MD38-01

#### Gi**ới** thi**ệu:**

#### Muc tiêu:

 $-$  Hiểu được lịch sử của WWW;

- Hiểu được cấu trúc của một trang HTML và các thẻ HTML cơ bản, cách bố trí, xử lý và ứng dung file CSS;

- Có khả năng thiết kế được giao diện;

- Biết cách tổ chức được thông tin trong trang chủ và bố trí văn bản trên trang.
- Ghi nhớ các lệnh điều khiển của ngôn ngữ đặc tả Script.
- Thực hiện các thao tác an toàn với máy tính.

#### N**Ô**i dung:

#### 1. Lich sử World Wide Web (www)

#### *1.1. Giới thiêu về World Wide Web (www)*

Ngày nay người ta dùng máy tính như một công cu rất hữu ích để truy nhập Internet, chủ yếu là tìm kiếm thông tin. Các thông tin này có thể là các văn bản, hình ảnh âm thanh hay thông tin đa phương tiền...

Nhu cầu tìm kiếm thông tin ngày càng nhiều đã đưa ra vấn đề làm thế nào moi ng ười có thể dễ dàng sử dụng máy tính truy cập Internet như một công cụ phục vụ đắc lực cho việc tra cứu tìm kiếm thông tin trên mạng thông tin rộng lớn nhất toàn cuc.

Việc này trở nên dễ dàng hơn bởi ý tưởng siêu văn bản (Hypertext) – văn bản thông minh. Khái niệm này do nhà tin học Ted Nelson đề xuất vào năm 1965 nhưng cho đến 1989, dự án này mới chính thức được thực hiện bởi một kỹ sư trẻ người Anh tên là Tim Berners – Lee.

Trong thế giới siêu văn bản WWW, người sử dụng có thể dễ dàng đi từ tài liệu này sang tài liệu khác thông qua các mối liên kết. Chính nó đã góp phần tạo ra bước phát triển bùng nổ của Internet trong những năm gần đây.

World Wide Web (www) là một mạng các tài nguyên thông tin. WWW dựa trên 3 cơ chế để các tài nguyên này trở nên sẵn dùng cho người xem càng rộng rãi nhất càng tốt:

- Cơ chế đặt tên cùng dang đối với việc định dang các tài nguyên trên WWW  $(nhU \text{ các URL})$ 

- Các giao thức, để truy nhập tới các tài nguyên qua WWW (như HTTP)

- Siêu văn bản, để dễ dàng chuyển đổi giữa các tài nguyên (như HTML)

Dịch vụ World wide web được xây dựng theo mô hình Client/Server, tức là ng ười ta sẽ thiết lập một máy phục vụ cho việc lưu trữ các tài liệu Hypertext gọi là Web Server. Phía người sử dụng sẽ có một máy tính cùng với phần mềm có khả năng hiểu được các tài liệu Hypertext và giao tiếp được với Web Server gọi là Web Browser hay web client. Khi một người sử dụng có một yêu cầu một tài liệu nào đó bằng cách gửi đến Web Server một URL thì Web Server sẽ phục vụ tài liệu đó và Web Browser sẽ hiển thị nó lên màn hình với khuôn dạng thích hợp.

#### *1.2. Giới thiều về URL:*

Mọi tài nguyên sẵn dùng trên WWW – tài liệu HTML, ảnh, video clip, chương trình v..v.. - có một địa chỉ mà có thể được mã hóa bởi một URL.

URL có thể coi là một con trỏ được dùng với mục đích đơn giản là xác định vị trí tài nguyên của môi trường Internet. Thông qua các URL mà Web Browser có thể tham chiếu đến một Web Server hoặc các dịch vu khác trên Internet và ngược lại

Các URL thường gồm 3 phần:

- Việc đặt tên của các cơ chế dùng để truy nhập tài nguyên
- Tên của máy tính lưu trữ (tổ chức) tài nguyên
- Tên của bản thân tài nguyên, như một đường dẫn

Ví dụ: URL xác định trang W3C Technical Reports là http://www.w3.org/TR

URL này có thể được đọc như sau: Có một tài liệu sẵn dùng theo giao thức HTTP, đang lưu trong máy www.w3.org, có thể truy nhập theo đường dẫn "/TR". Các cơ chế khác ta có thể thấy trong các tài liệu HTML bao gồm "mailto" đối với thư điện  $t\mathbf{u}$  và "ftp" đối với FTP.

Ví dụ khác về URL, ví dụ này chỉ tới hộp thư (mailbox) của người dùng: Moi góp  $\acute{v}$ , xin gửi thư tới

<A ref="mailto:joe@someplace.com">Joe Cool</A>

Các định danh đoạn (fragment identifiers): Một số URL chỉ tới việc định vị một tài nguyên. Kiểu này của URL kết thúc với "#" theo sau bởi một dấu hiệu kết nối (gọi là *các định danh đo* m). Ví dụ, đây là một URL đánh dấu một móc tên là section\_2: [http://somesite.com/html/top.html#section\\_2](http://somesite.com/html/top.html#section_2)

Các URL tương đối: không theo cơ chế đặt tên. Đường dẫn của nó thường tham chiếu tới một tài nguyên trên cùng một máy như tài liệu hiện tại. Các URL tương đối có thể gồm các thành phần đường dẫn tương đối (như ".." nghĩa là một mức trên trong cấu trúc được định nghĩa bởi đường dẫn), và có thể bao gồm các dấu hiệu đoạn.

Các URL được giải quyết để cho toàn các URL sử dụng một URL gốc. Như một ví du của giải pháp URL tương đối, giả sử chúng ta có URL gốc

"http://www.acme.com/support/intro.html".

URL tương đối trong đánh dấu dưới đây cho một liên kết siêu văn bản:

```
<A href="suppliers.html">Suppliers</A>
```
sẽ mở rộng thành URL đầy đủ

"http://www.acme.com/support/suppliers.html"

trong khi URL tương đối trong việc đánh dấu cho một ảnh dưới đây

```
<IMG src="../icons/logo.gif" alt="logo">
```
sẽ mở rộng thành URL đầy đủ "http://www.acme.com/icons/logo.gif"

Các URL được dùng để:

- Liên kết tới tài liệu hoặc tài nguyên khác.

- Liên kết tới kiểu dạng bên ngoài hoặc kịch bản (script).

## *1.3. Giới thiêu về HTTP*

Web Browser và Web Server giao tiếp với nhau thông qua một giao thức được gọi là HTTP. Sự kết nối HTTP qua 4 giai đoạn:

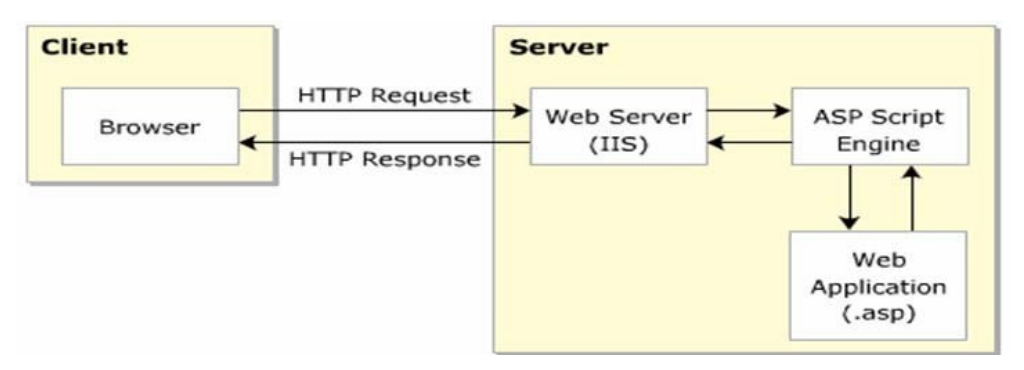

*Hình 1.1:* Sự kết nối HTTP

- Tạo kết nối: Web Browser giao tiếp với Web Server nhờ địa chỉ URL.

- Internet và số cổng (ngầm định là 80) được đặc tả trong URL.

- Thực hiện yêu cầu: Web Browser gửi thông tin tới Web Server để yêu cầu phục vụ. Việc gửi thông tin ở đây là gửi phương thức GET dùng cho việc lấy một đối tương từ Server, hay POST dùng cho việc gửi dữ liệu tới một đối tương trên Server.

- Phần hồi: Web Server gửi một phần hồi về Web Browser nhằm đáp ứng yêu cầu của Web Browser.

- Kết thúc kết nối: Khi kết thúc quá trình trao đổi giữa Web Browser và Web Server thì sự kết nối chấm dứt. Và như vậy mối liên hệ giữa Client và Server chỉ được tồn tai trong quá trình trao đổi với nhau, điều này có lơi điểm rất lớn là giảm được lưu thông trên mang.

## 2. Nhập môn ngôn ngữ HTML (Hyper Text Markup Language)

Ngôn ngữ phổ biến dùng bởi World Wide Web là HTML (*Hyper Text Markup Language*). Nó được dùng cho các mục đích sau:

- Phổ biến các tài liệu trực tuyến với các heading, văn bản, bảng, danh sách,  $\mathsf{\hat{a}}$ nh $\ldots$ v.v $\ldots$ 

- Truy tìm thông tin trực tuyến theo các liên kết siêu văn bản bằng việc kích vào một nút.

- Thiết kế các định dạng cho việc kiểm soát các giao dịch (transaction) với các thiết bị từ xa, đối với người dùng trong việc tìm kiếm thông tin, tạo các sản phẩm, đặt hàng,.v.v…

- Bao gồm spread-sheets, video clips, sound clips, và các ứng dụng trực tiếp khác trong các tài liệu của họ.

HTML đánh dấu văn bản dưới dạng các thể (Tag). Cấu trúc thể HTML có dạng như sau:

- Thể đóng: <Tag> văn bẩn chịu tác động </Tag>

Trong đó:

 $+$  <Tag>: bắt đầu hiệu ứng thể.

 $+$   $\langle$ Tag>: kết thúc hiệu ứng thẻ.

Ví du: <b> văn bản này được in đâm</b>

sẽ cho kết quả ở trình duyệt là:

#### văn bản này được in đậm

*n Thể mở:*  $\langle \text{Tag} \rangle$  văn bẩn chịu tác động

Ví dụ: Đoạn  $1$  <  $p$  > Đoạn  $2$ 

sẽ cho kết quả là:

Đoan 1

#### Đoan 2

- Về quy tắc các thể có thể lồng lẫn nhau nhưng vẫn phải đảm bảo đúng cú pháp của thể đó.

#### 3. Trang và văn bản trên trang

#### Trang web có hai đặc trưng cơ bản:

8

- Siêu văn bản (hypertext): bao gồm các văn bản, hình ảnh tĩnh, hình ảnh động, âm thanh, màu sắc và các thành phần khác.

- Siêu liên kết (hyperlink): có nhiều mối liên kết đa dang với các trang và các thành phần khác ở bất cư một website nào trên pham vi toàn cầu.

Website là tập hợp của rất nhiều webpage có cùng chủ đề tại một địa chỉ nhất định. Trong một website, người ta có thể "đi lại" giữa các webpage băng con đường hyperlink.

## Các loại trang chủ yếu của website:

- Trang chủ, trang gốc (Master page): với mỗi website có một trang chủ. Là nơi thể hiện rõ chủ đề của site thông qua cách bố trí danh mục tin, cách trang trí mỹ thuật  $n\hat{0}$ i b $\hat{a}$ t...

- Trang nÔi dung (content page): là trang chứa nÔi dung của mÔt mục tin. Ngoài ra trên trang cũng có các danh mục tin con theo chủ đề của mục tin cha, các link để liên kết tới các trang khác.

- Trang đầu (home page, start page): là trang xuất hiện ngay sau khi khởi động trình duyệt. Có thể là trang chủ hoặc không nhưng không phải là trang đặc biệt.

- Trang đặc biệt (special page): là trang xuất hiện trên nền trang đầu ngay khi khởi động trình duyệt web. Trang này có thể có hoặc không, có thời gian tồn tại ngắn với nội dung thong báo, đưa những tin đặc biệt, muốn mọi người quan tâm trước tiên.

Một trang web thường gồm một vài trang màn hình.

#### 4. Ngôn ng**ữ** đặc tá Script

Script hay kich bản, theo thuật ngữ lập trình, là chương trình chay với chế đô thông dịch trên máy khách (client) hay máy chủ (server) nhằm tạo ra các ứng dụng web (web base application). Xét trên phương diện:

- Client-side : các script  $\phi$  sung vào trang web cho phép tao ra các trang web tương tác, có những hiệu ứng động dựa vào mô hình đối tượng trình duyệt (BOM: browser object model)

9

- Server-side: sử dụng các đối tượng liên quan để chạy các script trên server.

Có nhiều loại ngôn ngữ đặc tả như JavaScript, VBScript, Jscript,.., trong tài liệu này chỉ giới thiêu sơ lược về ngôn ngữ đặc tả VBScript nhằm giúp các học viên tham khảo thêm khi thực hiện lập trình chức năng cho web.

## *4.1. Khai báo bi n:* **ế**

VB Script khai báo biến thông qua từ khóa dim, biến trong VBScript không cần xác định kiểu, các biến không cấu trúc được xem là biến vô hướng, có thể chứa và tự chuyển đổi hầu hết các kiểu dữ liệu.

Hằng được khai báo bằng từ khóa Const. Ví dụ:

Const  $p = 3.14$ 

Mảng được định nghĩa và truy xuất thông qua chỉ số

Dim x,y,z

- Dim a(10) 'Khai báo mẩng một chiều a có 10 phần tử'

- Dim  $b(5,10)$  'Khai báo mảng hai chiều b'

- Redim a(20) 'Khai báo lại mảng a tăng thêm 10 phần tử vẫn giữ lại giá tri 10 phần tử  $d\tilde{a}u'$ 

## 4.2. Toán t**ử**:

VBScript cho phép sử dụng các toán tử xử lý chuỗi, so sánh và các phép gán, tính toán số học như sau:

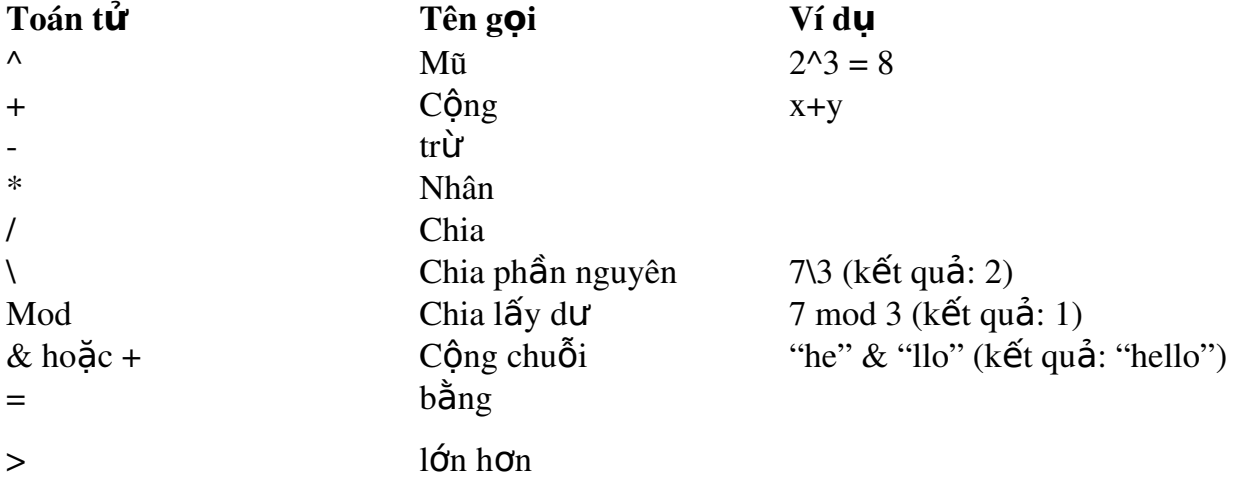

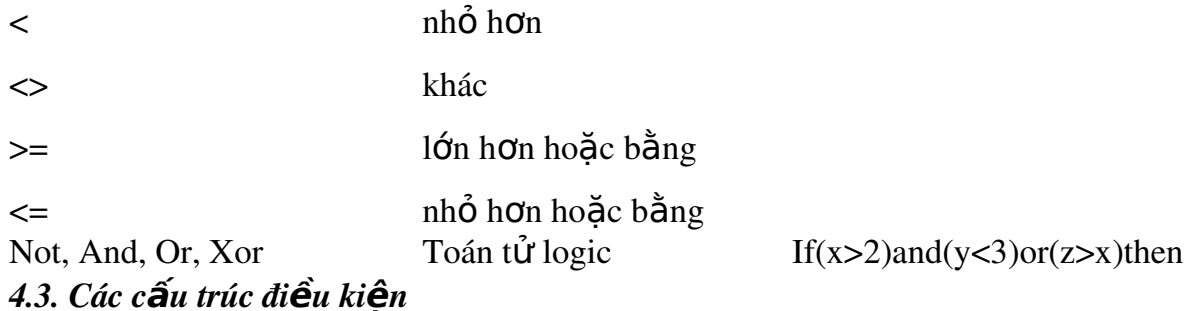

#### *4.3.1.* Lệnh If .. then và If ... then ... else

Cú pháp:

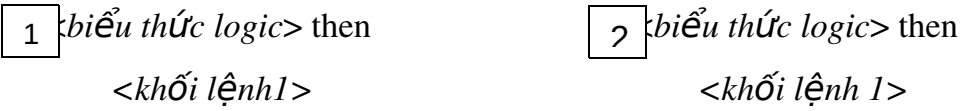

End if

Else

$$
ênh 2 >
$$

#### End if

## Chức năng:

- Ở lệnh 1 khối lệnh 1 được thực hiện nếu <br/> kiểu thức logic> trả về giá trị True.

- Ở lệnh 2 khối lệnh 1 được thực hiện nếu <br/>  $\langle$  thức logic> trả về giá trị True, ngược lại khối lệnh 2 sẽ được thực hiện.

Ví dụ:

```
<% If Trim(Request.Form("Go"))="Tim kiem" then
```
*tloai=Request.Form("tuloai")*

Else

*tloai = request.QueryString("tloai")*

End if

 $\%$ 

**4.3.2. Lệnh Select case** 

Cú pháp:

*Select Case* <*tham số>* 

*Case* <giá trị 1>  $dkh$ ối lệnh 1> *… Case Else*  $dkh$ ối lênh>

*End select*

Chức năng: lệnh này cho phép lựa chọn nhiều trường hợp để ra quyết định thực thi. Mệnh đề Case Else trong cú pháp dùng cho trường hợp tất cả các phép so sánh của mệnh đề Case là không xảy ra.

Ví dụ:

<% Select Case *tuoi*

Case *1,2,3,4,5*

*Msgbox "ban là nhi đồng"* 

Case *6,7,8,9,10*

*Msgbox "ban là thiếu nhi"* 

…………

Case Else

*Msgbox "bạn là người lớn"* 

End select

 $\%$ 

*4.4. Các cấu trúc lặp* 

*4.3.1. L nh Do ..Loop Until* **ệ**

Cú pháp:

*Do*

 $dkh$ ối lệnh>

*Exit Do*

Loop Until <Biểu thức điều kiện>

Chức năng: thực hiện <khối lệnh> trong khi <Biểu thức điều kiện> đúng hoặc cho đến khi điều kiên trở nên đúng. Lưu ý là điều kiên có thể kiểm tra tại điểm bắt đầu hoặc kết thúc của vòng lặp, điều khác biệt ở đây là <khối lệnh>sẽ thực hiện ít nhất một lần nếu điều kiện kiểm tra được đặt ở cuối. Có thể thoát khỏi Do…Loop bằng lệnh Exit Do.

Ví dụ:

 $\langle\%\text{Do}\rangle$ 

*Msgbox "hãy đến trường" If ngay = "chu nhat" then*

Exit do

*End if*

Loop until *ngay = "thu bay"*

 $%$ 

*4.3.2. For…next:*

Cú pháp:

For gán-biến-chay = giá trị đầu To giá trị cuối  $<$ khối lênh>

Next

Chức năng: thực hiện khối lệnh với số lần lặp xác định.

*4.3.3. For Each….next:*

Cú pháp:

For Each *phần-tử* In Tập-hợp

 $dkh$ ối lệnh>

Next

Chức năng: lặp lại một đoạn mã cho mỗi phần tử trong mảng hay tập hợp.

*4.3.4.. While…Wend:*

Cú pháp:

# While  $\langle \text{b} \rangle \hat{e^{\mu}}$  *thức điều kiên*  $<$ khối lênh>

Wend

Chức năng: thực hiện khối lệnh trong khi biểu thức điều kiện còn đúng.

# **4.5. Khai báo hàm và thủ tục:**

Bạn dùng cú pháp Sub..End Sub để khai báo thủ tục trong VBScript. Cú pháp Funtion…End Funtion để khai báo hàm. Để thực hiên triều gọi 1 thủ tục, sử dụng lệnh Call.

*4.6. Một số hàm thông dung trong ASP:* 

# *4.6.1. Hàm xử lý văn bản:*

-  $TRIM(x\hat{a}u \text{ as string})$ : Bổ khoảng trắng hai đầu kí tự

- LEFT(Xâu as string, n as interger): Lấy bên trái xâu n kí tự.

- RIGHT(Xâu as string, n as interger): Lấy bên phải xâu n kí tự.

- LCASE(Xâu as string) : Chuyển xâu về chữ thường

- UCASE(Xâu as string) : Chuyển xâu về chữ hoa

- MID(xâu as string, n1, n2): Lấy n2 kí tự trong xâu bắt đầu từ vị trí n1.

- CSTR(Biến): Hàm chuyển đổi biến thành kiểu string

Hàm JOIN/SPLIT(Xâu as string, kí tự ngăn cách): Sẽ Nối/Cắt xâu thành một/nhiều đoan bằng cách xác định kí tự ngăn cách ở trên và cho các đoan đó lần lượt vào một mảng.

```
Ví du:
```

```
<\!\!\%
```
x="Hà Nội; Hải Phòng; TPHCM"

 $y=split(x,'');$ 

Response.write  $y(0)$ 

 $(y(0)=H\hat{a} N \hat{0}i'')$ 

 $\%$ 

# *4.6.2. Các hàm x l* **ử ố** *ý s :*

- $-SQR(n)$ : Căn bậc 2 của n.
- $-INT(n)$ : Lấy phần nguyên n
- $-MOD$ : phép chia lấy dư.
- **Round**  $(s\tilde{\mathbf{0}}, n)$ **:** Làm tròn số với n chữ số thập phân.
- RND (): Trả về số ngẫu nhiên bất kì trong khoảng  $[0,1]$

#### 5. CSS (Cascading Style Sheets)

CSS là các Style dùng định nghĩa cách trình duyệt hiển thị các đối tượng HTML. Các Style này được lưu trong Style. Nhiều định nghĩa Style cho cùng một loại đối tượng sẽ được sử dụng theo lớp.

#### *5.1. Cú pháp CSS*

Cú pháp của CSS gồm 3 phần: đối tượng, thuộc tính và giá trị:

Đối tượng {*thuộc tính: giá trị* }

Trong đó:

- $+ D\acute{0}$ i tượng thường là các tag HTML cần định nghĩa cách hiển thị.
- + Thuộc tính là thuộc tính hiển thị của đối tượng đó.
- $+$  Giá trị là cách mà ban muốn một thuộc tính hiển thị như thế nào.

+ Các cặp *thuộc tính: giá trị* sẽ được phân cách nhau bởi dấu ";"

Ví du:

Để định nghĩa Style cho thể p

```
p {
```
text-align: center; color: black; font-family: arial

```
  }
```
#### 5.2. Các thuộc tính trong CSS

#### 5.2.1. Thu**Ô**c tính Class

Với thuộc tính Class, bạn có thể định nghĩa nhiều Style khác nhau cho cùng một đối tượng. Ví dụ, ban muốn có hai Style cho cùng một tag <P>, nếu tag <P> nào có  $class=right s\tilde{e} canh l\tilde{e} b\hat{e}n ph\tilde{d}i, class=center s\tilde{e} canh gi\tilde{u}a:$ 

```
p.right {text-align: right}
```
p.center {text-align: center}

Trong trang HTML:

 $<$ p class="right">

Đoạn này sẽ được canh phải.

</p>

```
<p class="center">
```
Ban cũng có thể bổ qua tên đối tương để đỉnh nghĩa kiểu Style cho tất cả các thành phần có Class mà ban định nghĩa.

## *Ví du:*

 $center$  { text-align: center; color: red}

Trong trang HTML sau, cả H1 và đoạn văn bản đều được canh giữa:

```
<h1 class="center">
```
Tiêu đề này sẽ được canh giữa.

 $<$ /h1>

<p class="center">

#### 5.2.2. Thu**Ô**c tính **ID**

Thuộc tính ID có thể dùng định nghĩa Style theo hai cách:

- Tất cả các thành phần HTML có cùng một ID.

- Chỉ một thành phần HTML nào đó có ID được định nghĩa.

*Ví dụ*: Style dùng cho tất cả các thành phần HTML có ID là "intro".

 $\#$ intro {  $\qquad$  font-size:110%;

font-weight:bold; color:#0000ff;}

*Ví dụ*: Style chỉ dùng cho thành phần <P> nào có ID là "intro" trong trang Web.

p#intro {  $f_{\text{cont-size}}$ :110%; font-weight:bold; color:#0000ff;}

# *5.3. S d ng CSS trong trang HTML* **ử ụ**

## *5.3.1. Dùng file CSS riêng*

File CSS độc lập nên dùng khi Style được áp dụng cho nhiều trang. Mỗi trang sử dụng Style định nghĩa trong file CSS sẽ phải liên kết đến file đó bằng tag <link> đặt trong phần HEAD:

<head>

```
<link rel="stylesheet" type="text/css" href="tên_file.css" />
```
</head>

*Ví dụ*: một file CSS – Style.css

hr {color: sienna}

 $p \{margin-left: 20px\}$ 

## 5.3.2. Định nghĩa các style trong phần HEAD

Các Style định nghĩa trong phần HEAD có thể dùng cho nhiều thành phần HTML trong trang Web đó. Ban sử dụng tag <Style> để định nghĩa Style:

<head>

```
<style type="text/css">
```
hr {color: sienna}

 $p \{margin-left: 20px\}$ 

body {background-image:  $url("images/back40.gif")$ }

</head>

Ghi chú: Trình duyệt thường bỏ qua các tag HTML mà nó không biết, do đó để các trình duyệt không hỗ trợ CSS không hiển thị phần định nghĩa Style, bạn nên đặt trong tag ghi chú của  $HTML:$ 

# 5.3.3. Dùng Style cho m**ô**t thành phần HTML cu thể

Style cho một tag HTML cụ thể gần như không tận dụng được các lợi điểm của CSS ngoại trừ cách hiển thị đối tượng. Bạn dùng thuộc tính Style để định nghĩa Style cho thành phần HTML.

 $\leq p$  style="color: sienna; margin-left: 20px">

Đây là đoạn văn bản

 $<$ /p>

# Câu h**ỏ**i ôn tập

- 1. Nêu các đặc điểm của siêu văn bản (HTML)
- 2. Thế nào là trang Web?
- 3. Định nghĩa CSS và trình bày các cách chèn CSS vào một trang. Cho ví dụ

minh họa.

# BÀI 2 THIẾT KẾ GIAO DIỆN WEB BẰNG ADOBE DREAMWEAVER

Adobe Dreamweaver là một công cụ xử lý mạnh mẽ dành cho những người thiết kế web, người dùng có thể tự mình lập trình và phát triển ứng dụng web ở nhiều cấp độ. Nếu chỉ dừng ở mức độ hiểu biết chưa nhiều về các ngôn ngữ lập trình web thì Dreamweaver vẫn đáp ứng được nhu cầu thiết kế Website chuyên nghiệp.

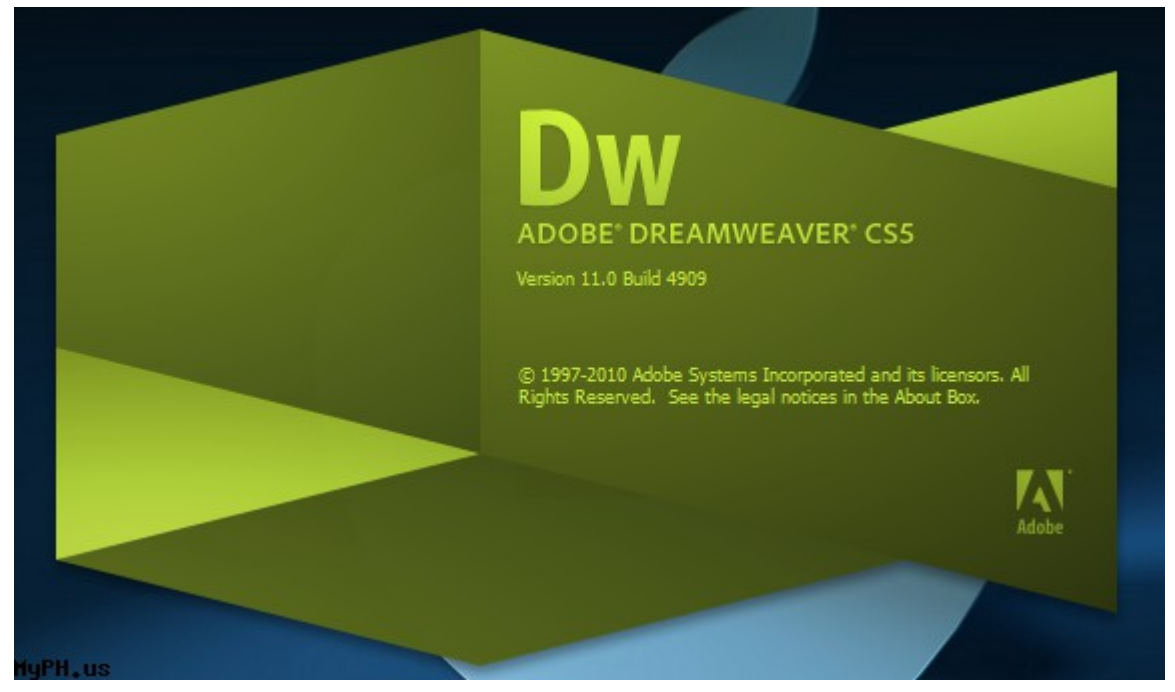

Người dùng không chuyên chỉ việc cần tìm cho mình một mẫu trang web vừa ý trên Internet, dùng công cụ soan thảo thông thường để chỉnh sửa hay thêm bớt một số thành phần, rồi tao ra một *Template* để áp dung cho toàn bộ Website.

Ngoài những tính năng kéo thả để xây dựng trang web, **Dreamweaver** còn cung cấp một môi trường viết mã với đầy đủ chức năng bao gồm các công cụ viết mã (như tô màu mã, bổ sung thể tag, thanh công cụ mã), hỗ trợ các ngôn ngữ lập trình thông dụng *HTML, CSS, Javascript, ASP VBScript, PHP hay <i>XML*. Nếu muốn xây dựng các ứng dụng web động chạy trên công nghệ máy chủ ASP.NET, ASP, JSP và PHP thì Dreamweaver hoàn toàn có thể đáp ứng được các dự án lớn này.

Giao diện sử dụng được bố trí trực quan và thân thiện với người sử dụng, khu vực soạn thảo đoạn mã được đánh số thứ tự ở các dòng và có tô màu theo từng thẻ giúp tiên cho viêc theo dõi, kiểm tra. Ngoài giao diên mặc định, chương trình còn hỗ trơ nhiều dạng giao diện với cách bố trí ví trí thanh công cụ khác nhau, tại tính năng Designer (đối với phiên bản Dreamweaver CS5).

Adobe Dreamweaver có thể kết hợp các phần mềm khác của hãng Adobe để tao ra một sản phẩm hoàn hảo, ví dụ như Adobe Photoshop giúp chỉnh sửa và thiết kế hình ảnh cho Website.

# 1. Tao thư muc chứa bô web

Trước khi bắt tay vào việc tạo ra một trang web thì công việc đầu tiên của người thiết kế là phải tạo ra một thư mục để chứa toàn bộ những gì liên quan đến trang web, ví du webserver.

Trong thư mục đó, tạo tiếp các thư mục khác dùng để chứa dữ liệu như: Thư mục *Image* dùng để chứa toàn bộ hình ảnh của trang web. Thư mục Flash dùng để chứa những tập tin flash, video clip, ... Thư mục Data dùng để chứa dữ liệu Và các thư mục khác tùy theo mục đích của người tạo web.

# 2. Tạo mới một trang web

Khởi động Dreamweaver, trong cửa sổ đầu tiên của chương trình chọn *HTML* để mở một trang tài liệu mới. Hoặc vào menu File, chọn New. Trong mục Blank Page chọn HTML và bấm vào nút Create để khởi tao một trang mới (hình 1).

|                                                                       | Page Type:                                                                                                    | Layout:                                                                                                    |                                                                                                    |                                                                             |
|-----------------------------------------------------------------------|----------------------------------------------------------------------------------------------------|----------------------------------------------------------------------------------------------------|----------------------------------------------------------------------------------------------------|-----------------------------------------------------------------------------|
| Blank Page<br>Blank Template<br>Page from Template<br>age from Sample | <b>HTML</b> template<br>Library item<br>XSLT (Entire page)<br>XSLT (Fragment)<br>ActionScript<br>CSS<br><b>JavaScript</b><br>XM.<br>ASP JavaScript<br><b>ASP VBScript</b><br>ASP.NET C# | chone's<br>1 column fixed, centered<br>1 column fixed, centered, header and foot<br>1 column liquid, centered<br>1 column liquid, centered, header and foot<br>2 column fixed, left sidebar<br>2 column floed, left sidebar, header and fo<br>2 column fixed, right sidebar<br>2 column fixed, right sidebar, header and f<br>2 column liquid, left sidebar<br>2 column liquid, left sidebar, header and fo<br>2 column liquid, right sidebar<br>2 column liquid, right sidebar, header and f<br>3 column fixed<br>3 column fixed, header and footer<br>3 column liquid<br>3 column liquid, header and footer | <no preview=""><br/>HTML document</no>                                                                         |                                                                             |
|                                                                       | ASP NET VB<br>ColdFusion<br>ColdFusion component<br>1SP<br>PHP-                                                                                                    |                                                                                                    | DocType:<br>Layout CSS:<br>Attach CSS file:<br><b>Ell Enable InContext Editing</b><br><b>InContext Editing</b> | XHTML 1.0 Transitional<br>Add to Head<br>Learn more about Business Catalyst |

Hình 1. Khởi tạo trang web

# 3. Lưu một trang web

Trước khi bắt tay vào thiết kế, lưu trang web lại bằng cách vào menu File, chọn Save hoặc Save as. Sau đó lưu trang web vào thư mục chứa bộ web với dạng \*.html. Lưu ý, trang chủ của website bắt buộc phải đặt tên là index.html và phải được lưu ngay trong thư mục chứa bộ web.

# 4. Định dạng trang web

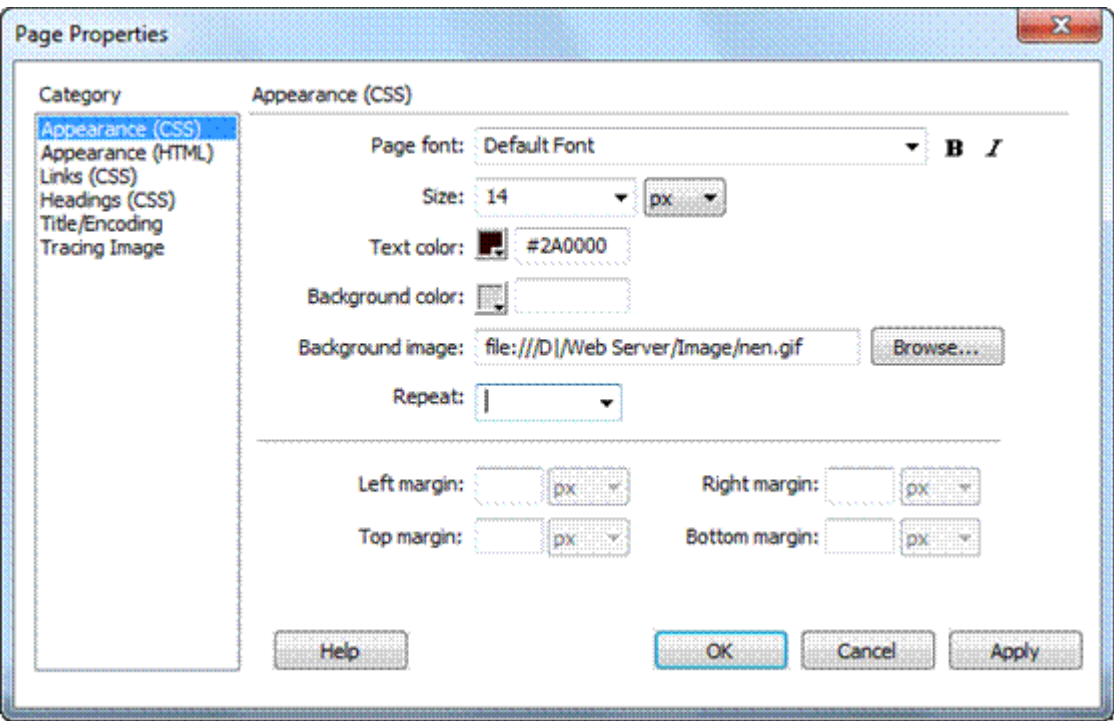

Hình 2. Thuộc tính trang web

Sau khi lưu lại trang web thành công, vào menu Modify chọn Page Properties để cài đặt định dạng cho trang web.

Trong hộp thoại Page Properties chỉnh các thông số sau (hình 2):

# Mục Appearance (HTML):

*+ Background image:* Chọn Browse và duyệt đến tập tin ảnh dùng làm nền cho trang web.

- *+ Background:* Bấm vào nút bảng màu và chỉ ra màu nền cho trang web.
- + Text: Chỉ định màu chữ mặc định.
- *+ Link:* Chỉ định màu chữ mặc định khi tạo liên kết cho nó.
- *+ Left margin:* Nhập vào khoảng cách lề trái so với nội dung trang web.
- *+ Top margin:* Nhập vào khoảng cách lề trên so với nội dung trang web.
- + Margin width: nhập vào độ rộng của trang web.
- + Margin height: nhập vào độ cao của trang web.

## Mục Title/Encoding:

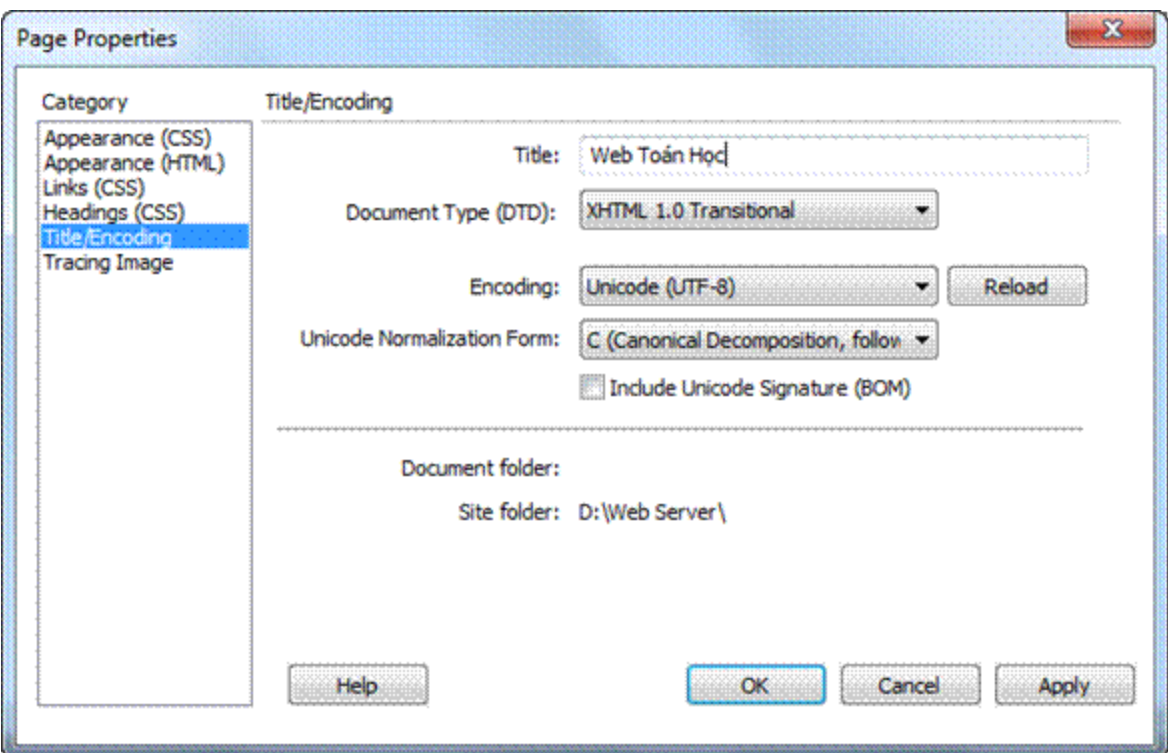

Hình 3. Tiêu đề và bảng mã

- *+ Title:* Nhập tiêu đề của trang web.
- $+$  Các mục khác cứ để mặc định.

Sau khi tinh chỉnh định dạng trang web xong, chọn OK để thiết lập (hình 3).

# 5. Xem trang web trên trình duyệt

Trong quá trình làm việc, nếu muốn xem thử trang web trên trình duyệt thì bấm Ctrl+S để lưu lại, sau đó bấm phím F12 để xem trên trình duyệt đã cài đặt làm mặc định hoặc bấm chọn vào biểu tượng có hình trái đất ở bên trên và chọn trình duyệt cần xem.

# 6. Tạo bảng trong trang web

- Chèn bảng

Nếu muốn tạo một trang web có các nội dung được đặt ở các vị trí phù hợp và dễ tìm ra trên các bộ máy tìm kiếm thì cần tạo ra một bảng trước khi nhập nội dung. Để thực hiện, vào Menu Insert, chọn Table.

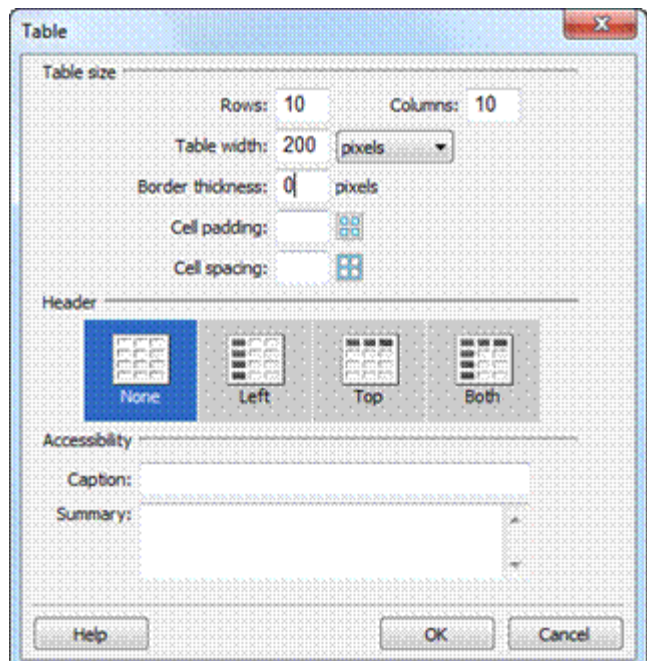

Hình 4. Thiết lập thuộc tính bảng

Hộp thoại Table hiện ra, nhập số dòng trong mục Rows, số cột trong mục Columns, độ rộng của Table trong mục Table width và trong mục Border thickness nhập vào giá trị độ lớn của khung trong bảng sau đó bấm OK (hình 4).

- Định dạng bảng

Bấm chuột vào đường khung của bảng, khung thuộc tính của bảng hiện ra bên dưới như hình 5

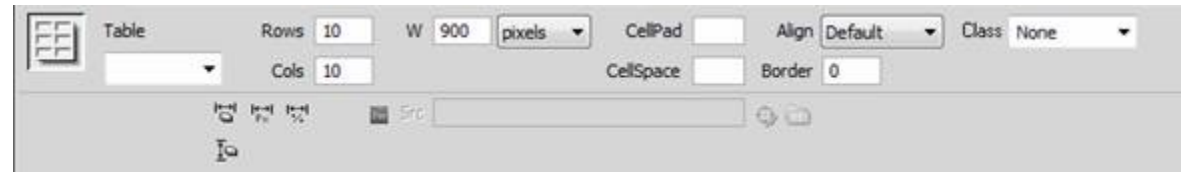

Hình 5. Định dạng bảng

Thiết lập bảng thuộc tính gồm các nội dung sau:

*W, H: Chiều rộng và chiều cao của bảng.* 

*Rows:* Số hàng.

Cols: Số côt.

*CellPad:* khoảng cách từ văn bản đến bảng.

CellSpace: khoảng cách giữa các ô của bảng.

*Border:* viền của bảng.

*Align:* chế độ canh lề của bảng.

 $BgColor:$  màu nền của bảng hay ô.

*Brdr:* màu đường viền.

- Thay đổi cấu trúc bảng.

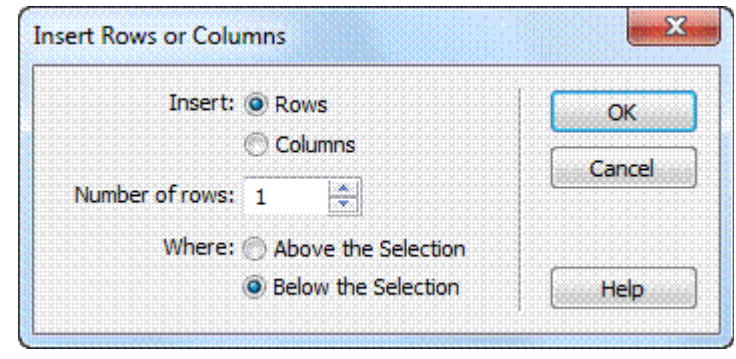

Hình 6. Thêm dòng vào bảng

Trong quá trình làm việc, bảng tạo ra có thể chưa phù hợp. Có thể thay đổi cấu trúc của bảng với những nội dung sau:

Thêm dòng: chọn dòng muốn chèn thêm một dòng mới phía sau nó. Chọn Modify  $>$ 

# Table > Insert Rows or Columns .

Trong cửa sổ hiện ra, đánh dấu chọn trước mục Rows và Below the Selection. Trong muc Number of rows, đánh số dòng muốn chèn và bấm OK (hình 6)

Thêm cột: chọn cột muốn chèn thêm cột mới phía bên phải nó. Thực hiện lại các thao tác tương tự như thêm dòng nhưng đánh dấu chọn trước chữ Columns.

Xóa dòng: chọn dòng muốn xóa, chọn Modify  $>$  Table  $>$  Delete row (hoặc bấm chuột phải vào dòng muốn xóa, chọn Table > Delete row).

Xóa cột: chọn cột muốn xóa, vào Modify > Table > Delete column (hoặc bấm chuột phải vào cột muốn xóa, chọn Table > Delete column).

- Trộn ô: chọn các ô muốn trộn, chọn Modify > Table > Merge cells (hoặc bấm vào biểu tương trồn  $\hat{\sigma}$  ở dưới khung thuộc tính)

- Tách ô: chọn vào ô muốn tách, chọn Modify > Table > Splits cells (hoặc bấm vào biểu tượng tách ô ở dưới khung thuộc tính)

 $-$  Canh lề văn bản trong ô.

Chọn văn bản cần định dạng trong ô hoặc chọn các ô cần định dạng, rồi bấm chuột phải vào vùng chọn và chọn Align. Sau đó chọn một trong bốn kiểu canh lề là Left  $(\text{canh trái})$ , Right (canh phẩi), Center (canh giữa) và Justify (canh đều) (hình 7).

| Table                    | ٠ |                                                                       |  |
|--------------------------|---|-----------------------------------------------------------------------|--|
| Paragraph Format<br>List |   | ومالوه المسالم المسالم المسالم المسالم المسالم المسالم المسالم المتحد |  |
| Align                    | r | Left                                                                  |  |
| Font                     |   | Center                                                                |  |
| Style                    |   | Right                                                                 |  |
| CSS Styles               |   | Justify                                                               |  |

Hình 7. Canh lề cho văn bản trong ô

# 7. Chèn hình vào trang web

# - Chèn **ả**nh tĩnh

Trước khi muốn chèn hình ảnh vào trang web, nên chép tất cả các hình ảnh cần chèn vào thư mục *Image* của bố web. Việc lưa chon hình ảnh để chèn vào trang web cũng phải chú ý đến số lượng và kích thước của ảnh vì nếu chèn quá nhiều hoặc ảnh quá lớn sẽ làm cho trang web có dụng lượng lớn, việc tải về xem cũng chậm hơn. Để thực hiên việc chèn hình ảnh vào trang web, làm như sau: vào Insert, chon Image và tìm đến hình ảnh muốn chèn.

Sau khi chèn hình ẩnh vào trang web, tiến hành thiết lập các thuộc tính cho hình ảnh vừa mới chèn ở khung **Properties** (hình 8)

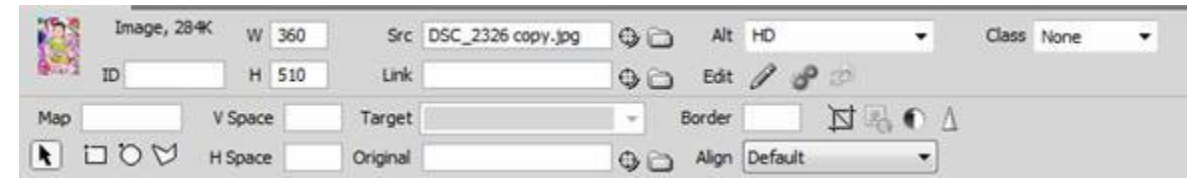

Hình 8. Thuộc tính của hình ảnh

# - Tao Rollover Images.

*Rollover Images* là một hình ảnh sẽ thay đổi khi con trỏ đi ngang qua nó. Khi tạo *Rollover Images* thì hai ảnh phải có kích thước bằng nhau. Nếu hai ảnh có kích thước không bằng nhau thì Dreamweaver sẽ tự chỉnh cho chúng bằng nhau.

Trước tiên đặt con trổ ở vị trí muốn chèn. Sau đó ch**On Insert > Image objects >** 

# Rollover Image.

Hộp thoại Insert Image Rollover xuất hiện ta thiết lập các nội dung sau:

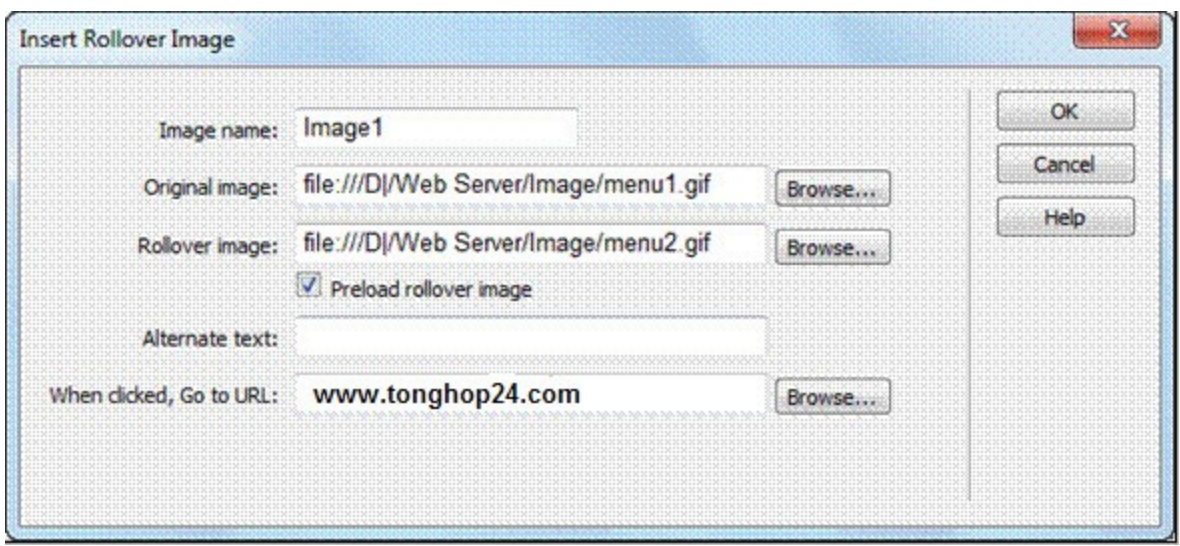

Hình 9. Tạo hiệu ứng ảnh động khi di chuyển trổ chuột

- Image name: đặt tên cho Image.
- Original image: bấm vào nút Browse chỉ định hình đầu tiên xuất hiện.

- Rollover Images: bấm vào nút Browse chỉ định hình sẽ thay đổi khi di chuyển chuột qua nó.

- When Clicked, Go to URL: bấm vào nút Browse chỉ ra trang web liên kết đến khi bấm vào nó.

Chọn OK để hoàn tất (hình 9).

- Chèn ảnh động flash, video clip vào trang web.

Vào Insert > media > chọn SWF hoặc FLV tùy theo định dạng tập tin cần chèn. Sau đó duyệt đến File flash hoặc File Video và bấm OK.

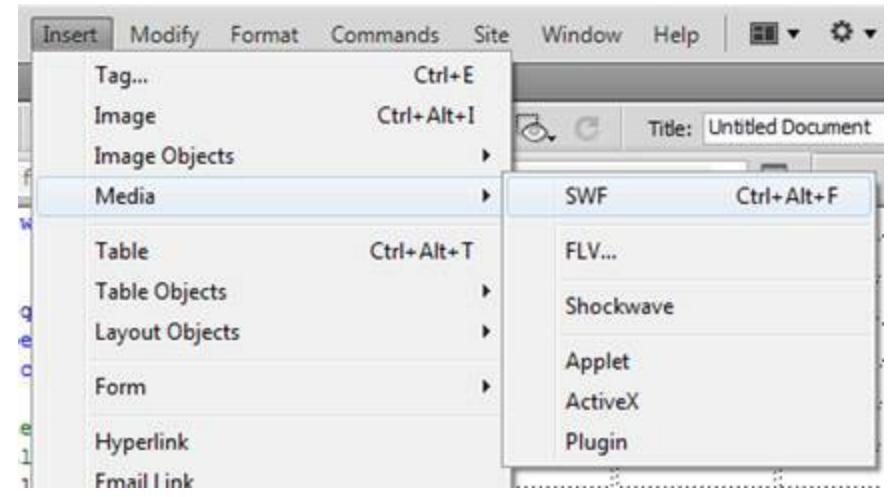

Hình 10. Chèn tập tin đa phương tiện

## 8. Tạo menu cho trang web.

Menu là một phần không thể thiếu cho mọi trang web. Nó là nợi liên kết các trang rời rac của bố web lai với nhau thành một hệ thống. Việc tao ra một menu thất đep và chuyên nghiệp là ước ao của nhiều người thiết kế web.

Đối với phần mềm thiết kế web Dreamweaver, đã có một cộng cụ tích hợp hỗ trợ tạo menu thật chuyên nghiệp là SothinkDHTMLMenu. Có thể dùng phần mềm đó để thiết kế menu cho trang web của mình.

SothinkDHTMLMenu được cung cấp bản dùng thử tại trang chủ

[http://www.sothink.com/product/dhtmlmenu.](http://www.sothink.com/product/dhtmlmenu) Sau khi cài đặt thành công phần mềm [SothinkDHTMLMenu,](http://www.download.com.vn/developer+tools+ide/web+designer+web+developer/9968_sothink-dhtml-menu-9-0.aspx) trên thanh menu của Adobe Dreamweaver sẽ có thêm menu Sothink và với menu này sẽ tao ra một menu bóng bẩy cho website của mình (hình 11).

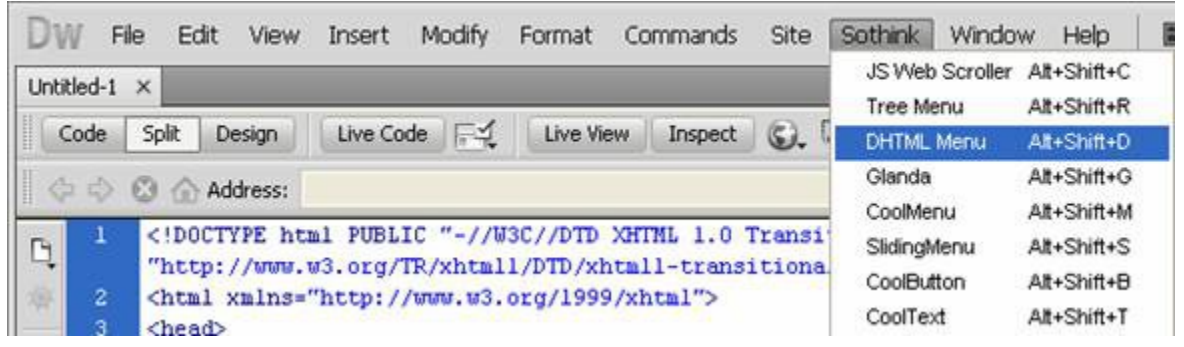

Hình 11. Khởi động DHTML Menu

Đầu tiên mở trang web cần tạo menu bằng phần mềm Adobe Dreamweaver đặt con trổ ở vị trí cần chèn menu, chọn menu Sothink, trong bảng hiện ra chọn DHTML Menu (hoặc bấm tổ hợp phím Alt+Shift+D). Lưu ý, phải lưu trang web trước khi tiến hành tao menu.

Trong cửa sổ mở ra của SothinkDHTMLMenu, ch**ọn Blank Menu** để thiết kế mới,

From Template nếu muốn chọn một kiểu menu có sẵn. Trong cửa sổ Menu Tree (menu đứng ở bên trái), có thể thực hiện các thao tác như cắt, dán,... các chủ đề, chuyên mục cho menu thông qua các nút lệnh trên thanh công cụ.

Toàn bộ quá trình thiết kế trong *SothinkDHTMLMenu* được thực hiện chủ yếu bởi các khung tính năng: *Popup Menu, Menu Item.* Ngoài ra, trong quá trình thiết kế, có thể tìm hiểu thêm về các cửa số: *Scrolling* và *Global Setting* (hình 12).

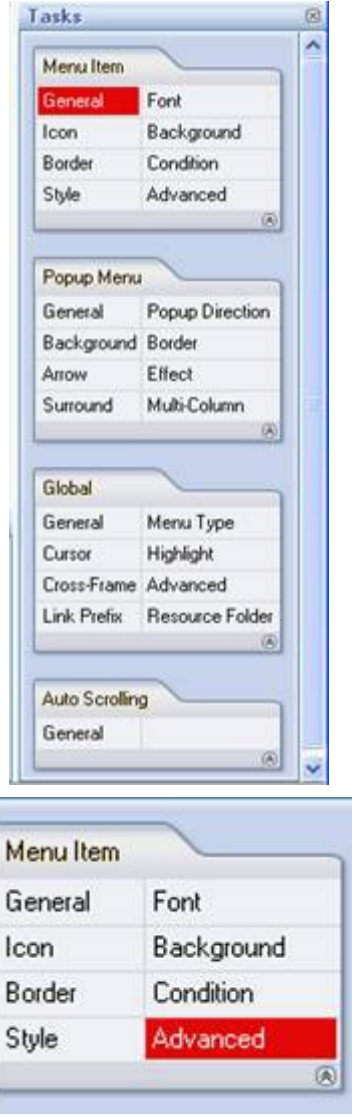

Hình 12. Các tác vụ thiết kế

# Khung Menu Item:

Cửa sổ này cho phép định dạng cho từng chủ đề, từng mục trong menu (hình 13). Trong cửa sổ này, có thể điều chỉnh các mục như sau:

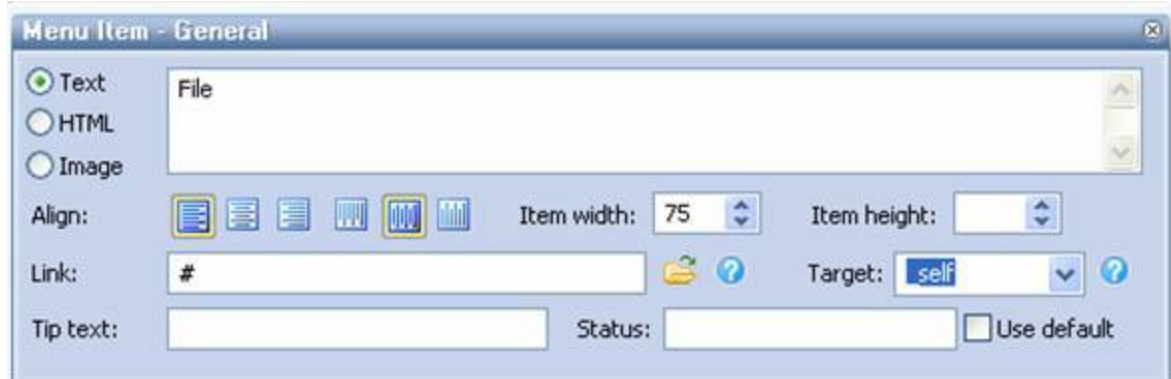

Hình 13. Thuộc tính của menu

- + Chọn nhãn *General* để nhập các mục cho menu.
- + Chọn Text để nhập tên chủ đề.
- + Chon muc *HTML* để nhập tên chủ đề được đỉnh dang trong các căp thể HTML.
- + Để chèn ảnh vào menu, chọn *Image*, xác định ảnh từ nút lệnh.
- + Căn chỉnh vị trí hiển thị nội dung trên các mục menu với *Align* (left, right, center) hoặc Valign (top, middle, bottom).

+ Đặt liên kết cho các mục menu thông qua mục *Link*.

Ngoài ra trong cửa sổ Menu *Item* còn có thể định dạng font chữ, màu chữ, màu nền, hình nền, khung, kiểu cho menu trong các nhãn tương ứng của cửa sổ Menu Item là *Font*, *Icon*, *Background*, *Border*, *Condition*, *Style*, *Advanced*.

Khung Popup Menu

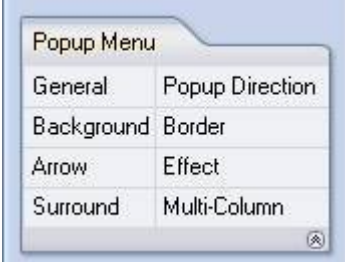

Hình 14. Cửa sổ Popup Menu

Sau khi tao xong menu, cửa sổ này sẽ giúp chúng ta thiết kế màu sắc, kiểu hiển thị menu... và điều quan trọng có thể tạo những hiệu ứng đặc biệt cho menu (hình 14). Các bước thực hiện như sau:

Trong nhãn Genaral của Popup Menu, chọn Horizontally trong khung Display để hiển thị menu nằm ngang hoặc chọn Vertically cho kiểu menu dọc (hình 15).

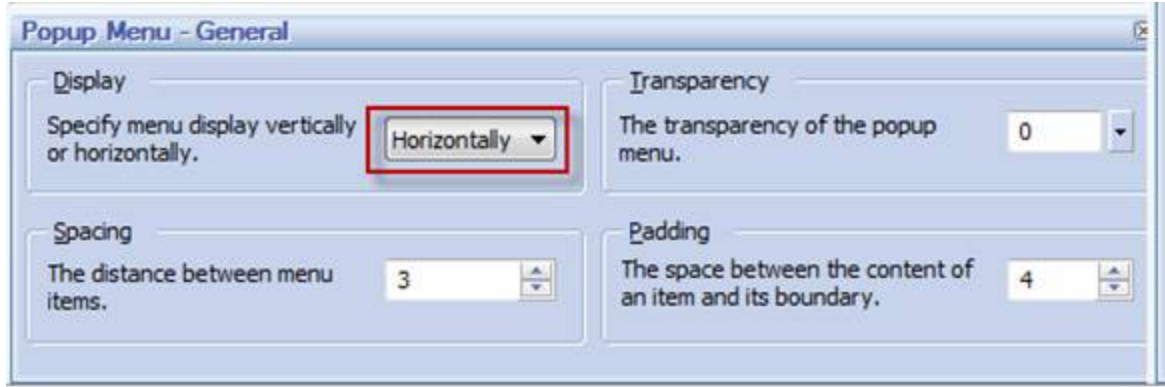

Hình 15. Chọn kiểu hiển thị

Tiếp theo chọn nhãn Background, trong mục Bg color, bấm nút và chọn màu nền cho menu từ bảng màu, còn nếu muốn menu có nền trong suốt thì bấm đánh dấu chọn trước mục Transparent. Cũng có thể chọn ảnh nền của menu bằng cách nhấn nút trong mục  $\text{Bg image}$  (hình 16).

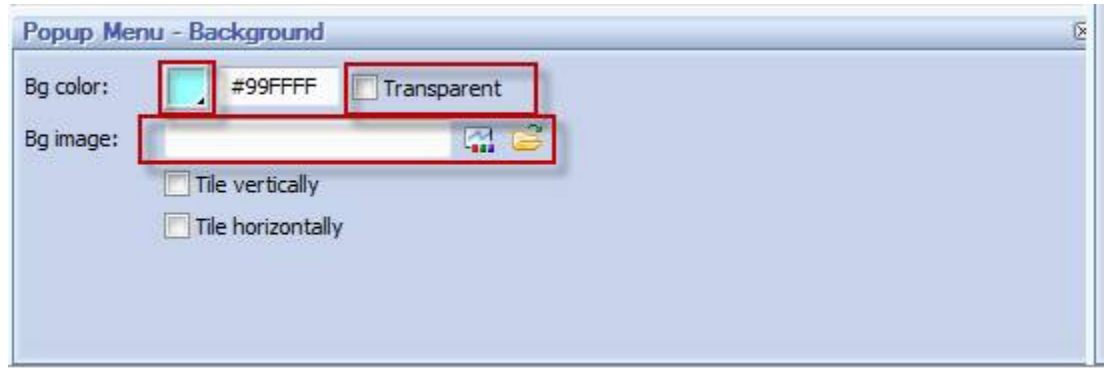

Hình 16. Chọn màu nền hay hình nền

Để đặt màu nền cho menu, chọn nhãn Border, bấm chọn nút mũi tên trên nút để đặt màu cho mỗi cạnh của Menu. Trong nhãn Effects từ cửa sổ Popup Menu, sẽ đặt hiệu ứng cho menu (hình 17). Các hiệu ứng trong mục như sau:

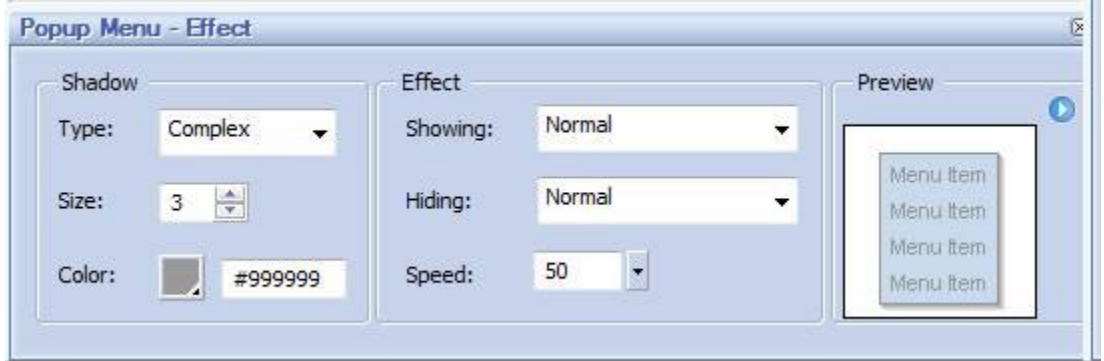

Hình 17. Chọn hiệu ứng

+ Đ**ổ** bóng cho menu: có thể đổ bóng cho menu bằng cách chọn Simple hoặc Complex từ menu con của Drop shadow, chọn đường nét, độ dày cho bóng và màu sắc cho bóng.

+ Hiệu ứng hiển thị menu (Effects for showing): bấm chọn menu và chọn một hiệu ứng đặc biệt từ danh sách.

# + Hiệu ứng đặc biệt để ẩn menu (Effect for Hiding): bấm chọn mũi tên, chọn hiệu ứng để ẩn menu.

+ Effect Speed: Nhập giá trị vào ô text đặt tốc độ hiển thị cho hiệu ứng menu.

# Khung Scrolling

Nếu trong menu có quá nhiều menu con, có thể làm cho các menu con cuộn lại bằng cách tuỳ chỉnh trong cửa sổ Scrolling khi trên màn hình không đủ không gian để hiển thị tất cả chúng (hình 18).

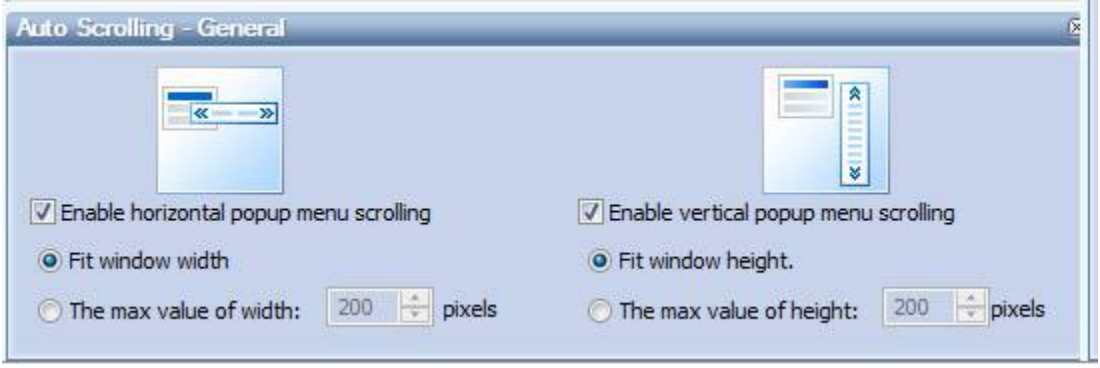

# Hình 18. Tùy chỉnh kiểu dáng thanh cuốn

+ Tuỳ chỉnh kiểu dáng cho thanh cuộn theo chiều ngang (Horizontal Popup Menus) hoặc theo chiều dọc (Vertical Popup Menus).

+ Đánh dấu chọn Enable Scrolling.

Sau khi đã hoàn tất các bước thiết lấp cho menu, chon lênh Save and close để hoàn tất công việc. SothinkDHTMLMenu sẽ tự động đưa menu mà vừa tạo vào trang web của mình mà không cần phải làm việc với những đoạn code nữa. Tuy nhiên, *SothinkDHTMLMenu* lại có một nhược điểm là bị lỗi font tiếng Việt Unicode khi chạy menu trên trình duyệt và các tập tin do chương trình tạo ra là rất nhiều và nằm cùng thư mục với tập tin web vừa tạo nên có phần nào đó làm cho phần thiết kế không có tính khoa học. Nhưng hai lỗi trên vẫn có thể được khắc phục dễ dàng bằng cách làm việc với những đoạn code.

Trước tiên, có thể khắc phục lỗi font bằng cách vào đoan code do chương trình tao ra trong Dreamweaver tìm đến các từ bị lỗi font và sửa lại cho đúng. Tiếp theo, để khắc phục các tập tin do *SothinkDHTMLMenu* tạo ra nằm "*mất trật tự*" trong thư mục chứa trang web tạo ra một thư mục mới trong thư mục chứa trang web (thư mục Menu chẳng hạn), tiếp theo sao chép tất cả các tập tin mà SothinkDHTMLMenu tạo ra vào thư mục mới này. Sau đó vào cửa sổ soạn thảo code và thêm phần "menu\" vào trước các dẫn cũ là xong (các đường dẫn cũ là tên của các tấp tin do SothinkDHTMLMenu tao ra).

# 9. Tao liên kết cho trang web.

Một trang web được thiết kế ra không chỉ chứa thông tin của nôi bộ trang web mà nó còn phải được liên kết với nhiều trang web khác để nôi dung thêm phong phú. Có thể tạo liên kết từ một hình ảnh đến trang web hoặc từ một dòng chữ tùy theo sở thích của người thiết kế. Các bước thực hiện như sau:

- Chèn hình hoặc nhập dòng chữ cần tạo liên kết.

- Bấm chon hình hoặc chon dòng chữ cần tao liên kết.

Nhập vào ô Link ở khung Properties địa chỉ trang web cần liên kết tới.

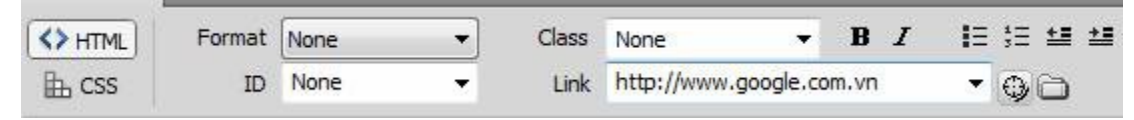

Hình 19. Thuộc tính địa chỉ liên kết

*Lưu* ý, địa chỉ trang web liên kết nhập vào cần ghi đầy đủ tên của trang web. Ví du, liên kết đến trang *Quantrimang* thì cần nhập đúng địa chỉ

[http://www.quantrimang.com.vn.](http://www.quantrimang.com.vn/)

10. Cách tao Template

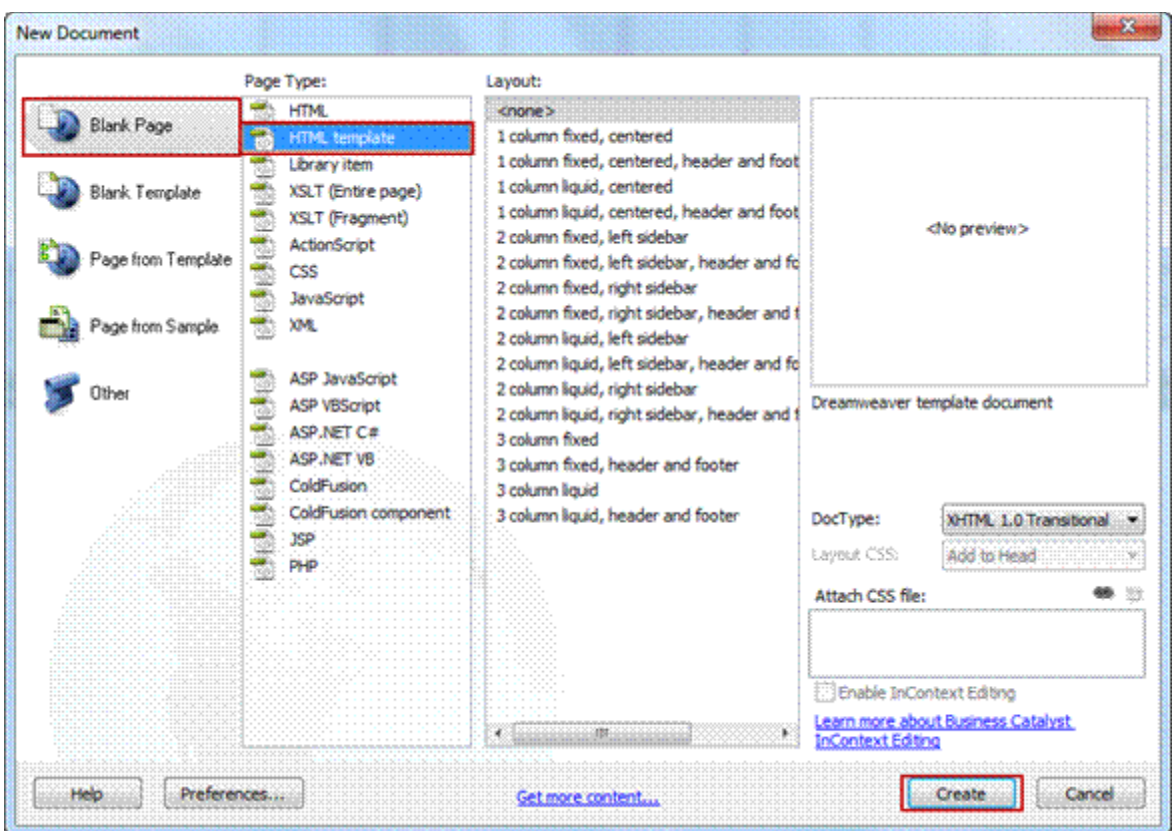

Hình 20. Tạo template cho Website

Trong việc thiết kế web, sẽ thiết kế một trang chủ và hệ thống gồm rất nhiều trang con. Để trang chủ và các trang con đều có cấu trúc nhất quán với nhau, phải tạo một trang gọi là template. Khi đó muốn thay đổi nội dung cho toàn bộ Website, chỉ cần đơn giản thay đổi nội dung ở trang *template* và cập nhật lại cho toàn bộ Website với những thao tác thật đơn giản.

Tập tin *template* tạo ra sẽ có phần đuôi là **.dwt** và nó sẽ mặc định đặt trong *Templates folder*.

*Để tạo một template, tiến hành như sau:* 

Khởi động Dreamweaver. Vào menu File, chọn New. Ở Page Type > chọn  $HTML$ template sau đó bấm vào nút Create để mở một trang mới lên (hình 20).

Tiếp theo, khai báo các thông tin về website mới bằng cách vào Site, chọn Manage Sites, sau đó chọn New trong cửa sổ tiếp theo để khai báo.

Tối thiểu cần khai báo một số thông tin sau (hình 21)

Site name: tên Website.

- Local root folder: thư mục gốc trên máy.

## - Default images folder: thư mục mặc định dành cho hình ảnh.

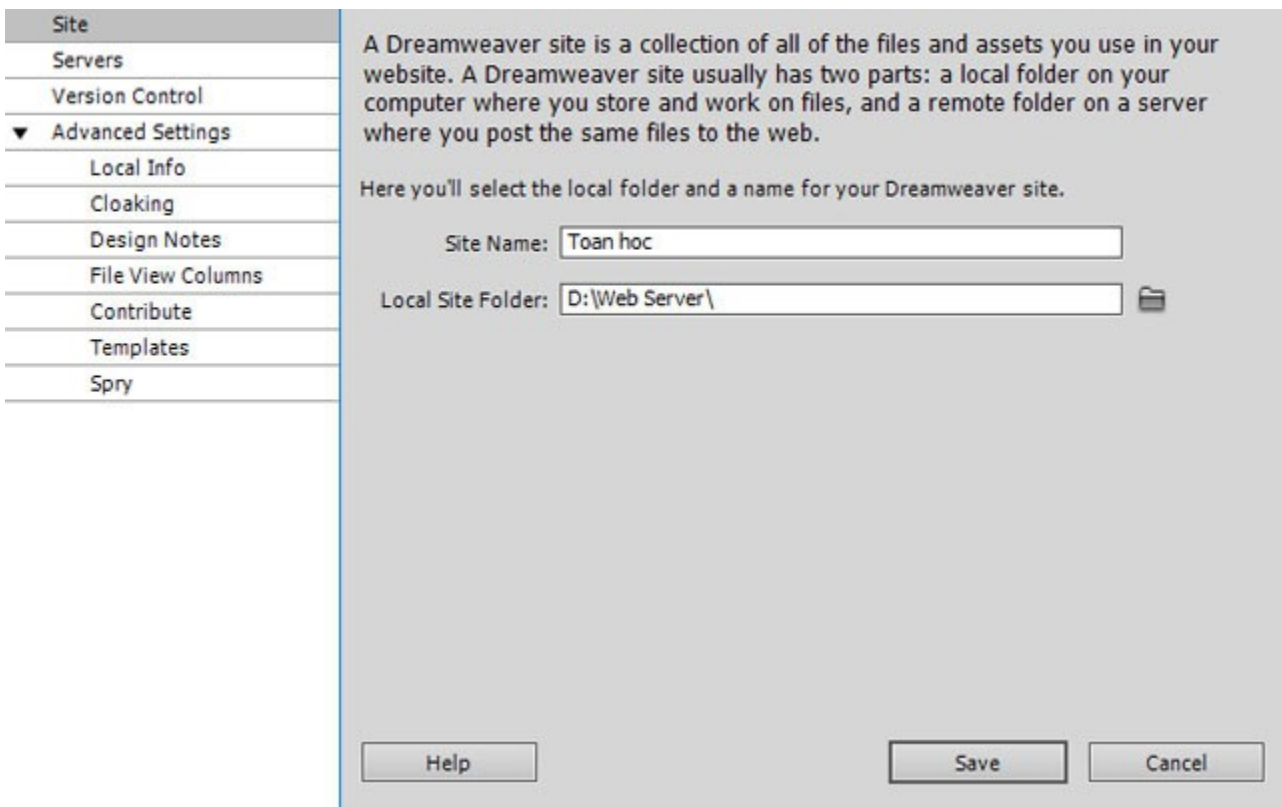

Hình 21. Chon thư mục lưu trữ Website

Sau khi khai báo xong chọn Save và bắt đầu tạo *template*. Khi xác định thành phần nào trong web là không thay đổi, sẽ tạo trang web với những thành phần đó, sau đó chọn

# File > Save as Template.

Ngoài ra, cũng có thể tạo ra một *template* từ một trang web đã thiết kế trước đó bằng cách mở trang web đó lên bằng Dreamweaver, tiến hành khai báo Site mới cho trang web đó và chọn File > Save as template. Sau đó đặt tên cho template vừa tạo.

Tiếp theo, xác định các vùng có thể thay đổi được như sau:

- Chọn vùng có thể thay đổi được bằng cách bấm chuột vào bảng của vùng đó (vùng được chọn sẽ có viền màu đen đậm bao quanh).

 $-$  Chọn Insert > Tenplate > Editable Region (hình 22).

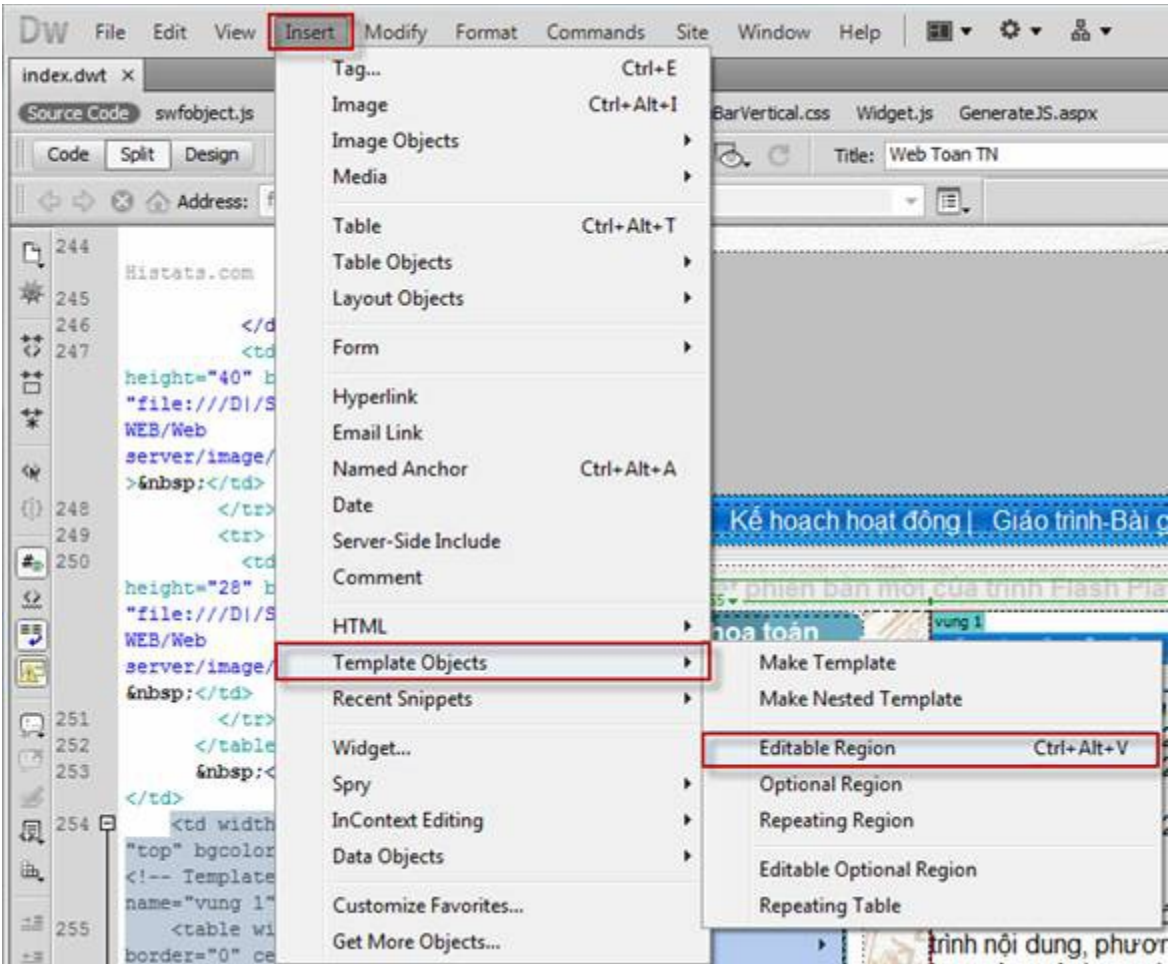

Hình 22. Chọn vùng thay đổi trên template

Đặt tên cho vùng vừa chọn và bấm OK trong cửa sổ tiếp theo.

Cuối cùng, chọn File > Save để lưu lại trang template vừa tạo.

# 11. Tạo trang web mới từ template

Bây giờ, có thể tạo ra trang web đầu tiên từ template vừa tạo.

Chọn File > New. Trong cửa sổ hiện ra, chọn Page from Template và chọn File *Template* vừa tạo sau đó bấm nút Create (hình 23).

*Lưu* ý, các tập tin tạo ra từ template chỉ có thể soạn thảo ở vùng Editable Region mà đã chọn lúc tạo template. Còn các vùng khác thì sẽ không được phép thay đổi.

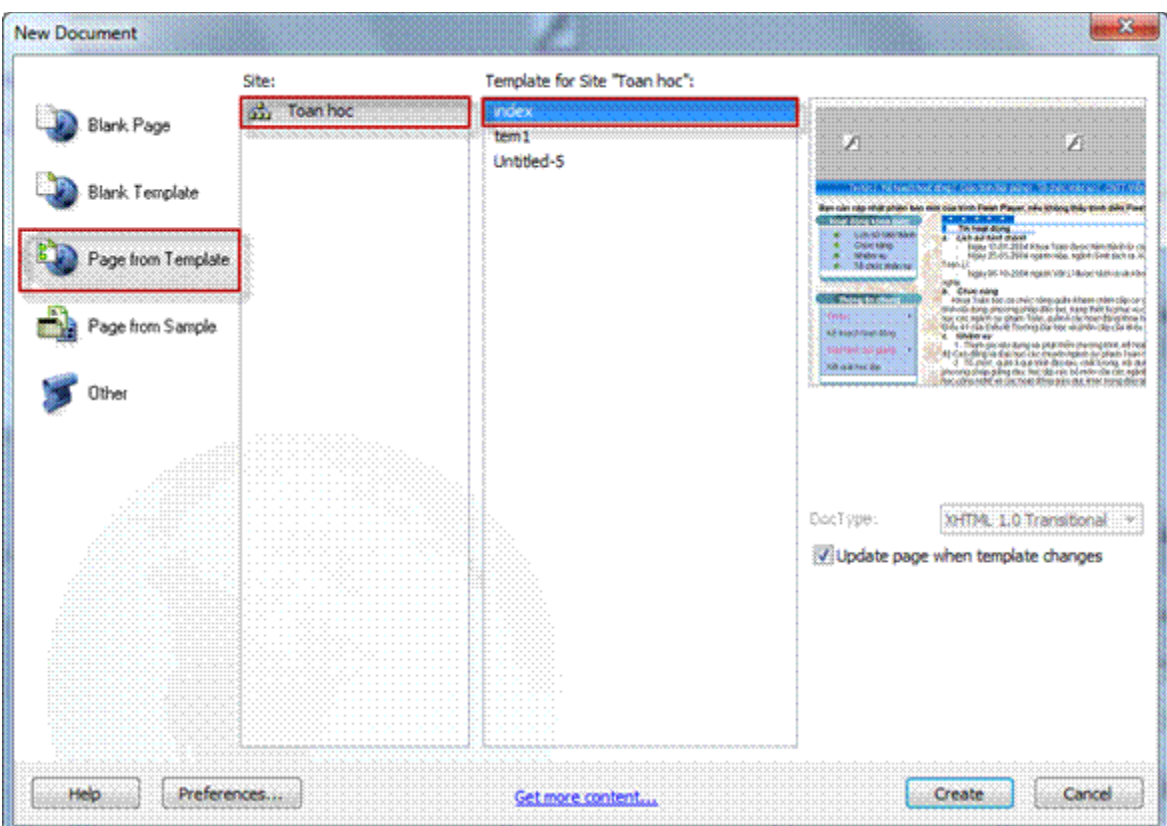

Hình 23. Tạo trang web mới từ template

Ngoài ra, khi đã tạo xong template với đầy đủ nội dung và liên kết thì lưu thay đổi trên template này. Dreamweaver sẽ xuất hiện hộp thoại nhắc nhở có muốn cập nhật thay đổi trên các trang dùng template này hay không, bấm Update để cập nhật.

# 12. Đ**ư**a website lên hosting

Sau khi đã hoàn tất việc thiết kế một trang web, tiến hành đưa trang web lên mạng Internet để thử nghiệm và chia sẻ thông tin. Đối với trang web thiết kế bằng Dreamweaver trong loat bài này, để đưa website lên mạng làm như sau.

Dùng phần mềm [FileZilla FTP Client](http://www.download.com.vn/data+file/6220_filezilla-3-1-1-1.aspx?op=download) đưa trang web lên hosting. Khởi động FileZilla *FTP Client* nhập các thông tin cần thiết để kết nối với hosting. Trong cửa sổ chương trình có 4 khung chính như hình 24.

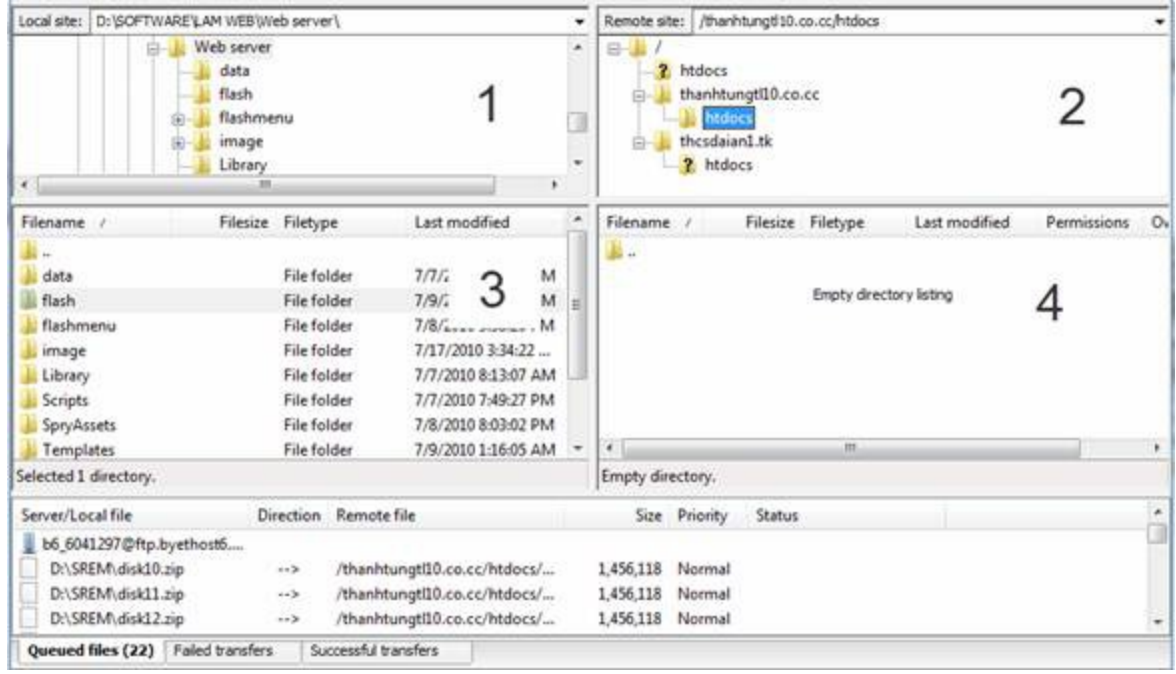

Hình 24. Cửa sổ chương trình FileZilla

- Trong khung số 1, tìm đến đường dẫn chứa bộ web (trong hình là thư mục Web server).

- Trong khung số 2, tìm và duyệt đến thư mục htdocs (đối với byethost) hoặc thư mục public\_ html đối với 000webhost,....

- Trong khung thứ 3, lần lượt bấm chuột phải vào từng tập tin, thư mục (hoặc bấm  $Ctrl + A d\hat{e}$  chọn tất cả) và chọn Upload.

Đợi cho chương trình tải toàn bộ trang web lên hosting. Thời gian nhanh hay chậm tùy theo dung lượng tập tin, số lượng tập tin cần tải lên nhiều hay ít. Lưu ý, đối với *Byethost thì có nhiều thư mục htdocs, phải duyệt đến thư mục htdocs nằm trong thư* mục tên miền và tập tin iphải nằm trong thư mục *htdocs*.